# **東京工科大学 図書館講座 『情報検索 基本編』**

資料作成:東京工科大学メディアセンター図書館 図書館講座担当

**情報検索は 図書館ウェブページから︕︕** <https://www.teu.ac.jp/lib/>

### **1.本・雑誌・電子書籍の探し方**

**① 図書館トップページ>メニュー ■■ → 蔵書検索・マイライブラリ**を開きます。

**MENU** 

② 検索窓にキーワード を入力して **検索** → 資料タイトル選択 → 資料詳細画面 → 配架場所、利用状況を確認. 資料詳細画面

1

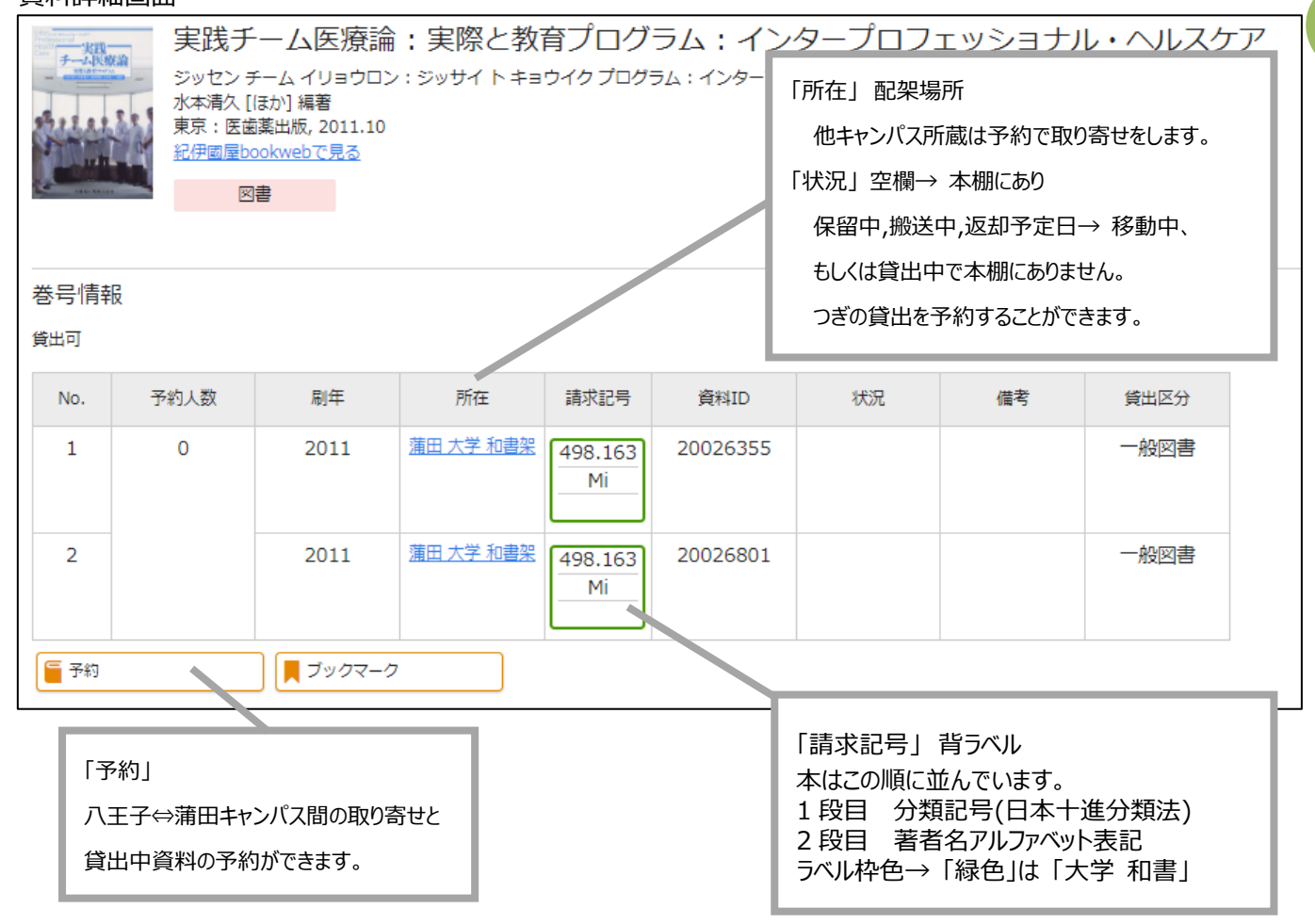

### **2.マイライブラリの使い方(予約・貸出延長・各種依頼)**

マイライブラリは図書館の個人用ページです。

- ① 蔵書検索画面 に表示されるこのマークがマイライブラリの入口です。→→
- ② ID・パスワードを入力してログイン。(東京工科大学システム利用 ID) → マイライブラリを開きます。
- ③ マイライブラリでできることを確認しよう。
	- **借用中の資料** 利用中資料の返却期限日確認と、貸出延長申請ができます。※

 **※**次に予約者がいない場合に限り、1 回まで、申請日から 14 日間返却期限日を延長します。

- **新規申し込み** 図書館にない資料の取り寄せ(複写・借用)、購入リクエストなど 各種申し込みに使います。
- **履歴** これまでに利用した図書の一覧を確認できます。

## **3. 電子ジャーナル・電子ブックの使い方**

利用方法

- ◆ 端末を大学ネットワークに接続して利用します。
- いくつかの電子資料は、学外でも利用できます。
	- 資料一覧ページの【学外用】専用入口から接続してください。。
- 検索や閲覧ができるのは、図書館で購読契約している範囲です。
- 各資料ページの利用上注意、簡易マニュアルをよくお読みください。

電子資料一覧→ 図書館トップページ メニュー 「データベース・電子ジャーナル」 「電子ブック」

### **① 電子ジャーナルを使ってみよう**

「データベース・電子ジャーナル」 → ▶**論文・雑誌**

(使ってみよう! 『日経BP記事検索サービス』 − 日経BP社が発行する情報誌を検索して読む

▶ 特定の雑誌を読むには

表紙→ 「この雑誌を読む」→ 記事ごとにテキストで一覧表示されます。

記事タイトルを選択すると紙面を PDF で読むことができます。

複数の雑誌から特定のテーマで検索するには

一番上の検索窓にキーワードを入れ検索→ 検索結果一覧を確認してから、追加の絞り込み条件を設定できます。

### **② 新聞 電子版を使ってみよう**

「データベース・電子ジャーナル」 → ▶**新聞**

『日経テレコン』

日本経済新聞、日経 MJ などから記事を収載しています。企業検索や業界情報など就活に役立つ情報をあつめることもできます。 『朝日新聞クロスサーチ』

記事データベース(1945-)、英文ニュースデータベース(ヘラルド朝日, Asia & Japan Watch 2011.3-)から記事を検索できます。 同時に利用できるのは1人です。利用終了時には、ウィンドウ右上の「LOG OUT」をクリックしてください。

### **③ 電子ブックを使ってみよう**

『eBook Library/丸善雄松堂』 医療系和書、就活本「マイナビシリーズ」などを揃えています。 『KinoDen/紀伊國屋書店』 プログラミングや TOEIC の本を揃えています。

●● 雷子ブックは、「1.1で紹介した蔵書検索で、紙の本と一緒に検索結果に表示されます。

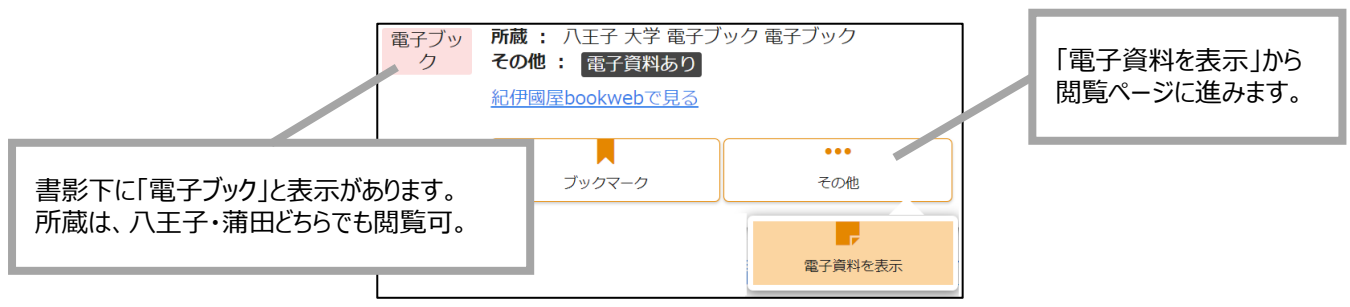

課題レポートの作成や試験対策など・・図書館の本・雑誌をぜひお役立てください!

2

 $\ddot{\phantom{1}}$ 

 $\ddot{\phantom{1}}$ 

而東京工科大学

蔵書検索・マイライブラリ→

データベース・雷子ジャーナル→

本学蔵書 利用案内

開館スケジュール

電子ブック

各種依頼